南 职 业 技 术 学 院

# 关于做好疫情防控期间毕业生就业服务工 作的通告

### 全体毕业生、各用人单位、各学院:

为全面贯彻党中央、国务院和海南省委、省政府关于疫情防控 的决策部署,进一步落实教育部、教育厅关于疫情防控期间有关毕业 生就业工作的通知要求,结合学校疫情防控工作实际,为维护用人单 位工作人员和学校师生的身体健康和生命安全,最大程度为用人单位 提供便捷服务,最大限度降低疫情对学生就业的影响,现将疫情防控 期间毕业生就业服务工作相关事宜通知如下:

### 一、暂停现场招聘活动

暂停举办各类现场校园宣讲与招聘活动,毕业生不得参加任何 其他院校或单位组织的现场招聘活动。恢复时间视疫情防控情况而定, 具体工作安排将通过学校就业官网(http://job.hcvt.cn)、就业公 众号(海职院就业与创业服务发布平台【hcvt-jyb】)、完美校园支 付宝小程序、完美校园 APP 等渠道发布。

### 二、实施线上招聘活动

用人单位可登录我校就业官网【海南职业技术学院(就业信息 网)】,通知注册、发布招聘信息,通过 PC 端网页、微信、电子邮件、

电话等形式收取简历,开展线上招聘活动。毕业生可登录就业信息网 及微信公众号查看有关单位招聘简章、投递简历。

### 三、开启空中招聘平台

开启"海南职业技术学院完美校园空中招聘服务平台",举办 空中双选会、空中宣讲会和网络视频招聘会。

企业在线预约报名空中双选会、空中宣讲会流程详见《附件 1 空中招聘操作手册-用人单位端》;

学生通过 PC 端或手机端参加空中双选会、宣讲会流程详见《附 件 2 空中招聘操作手册-学生端》。

### 四、加强就业指导服务

请各学院高度重视特殊时期毕业生就业工作,与毕业生保持密 切联系,全面掌握毕业生基本情况,关注毕业生思想状况和就业实际 困难,加强毕业生求职心理疏导,开展远程指导,特别是做好各类就 业困难毕业生的心理疏导、政策解答及服务保障等工作。

### 五、加强就业信息服务

请各学院引导毕业生关注学校就业官网和微信公众号,鼓励毕 业生不断学习求职、面试技能,提醒毕业生关注专升本入学、公务员 招录公告等信息,及时掌握毕业生求职意向,建立工作台账,实时掌 握毕业生就业状况。

招聘服务邮箱:

联系方式: 就业指导中心电话: 31930627

联系人: 贺老师13876139143

网上招聘不断线,就业服务不停歇。希望全体毕业生调整好心态, 在保证身心健康的同时,扎实做好各项准备工作,抓好求职黄金季, 尽快找到心仪的工作。海南职业技术学院就业指导中心愿与社会各界、 各学院、全体毕业生齐心协力,共同做好 2020 届毕业生就业工作, 携手打赢这场疫情防控攻坚战!

附件 1:用人单位操作流程-完美校园

2:学生端空中招聘操作手册

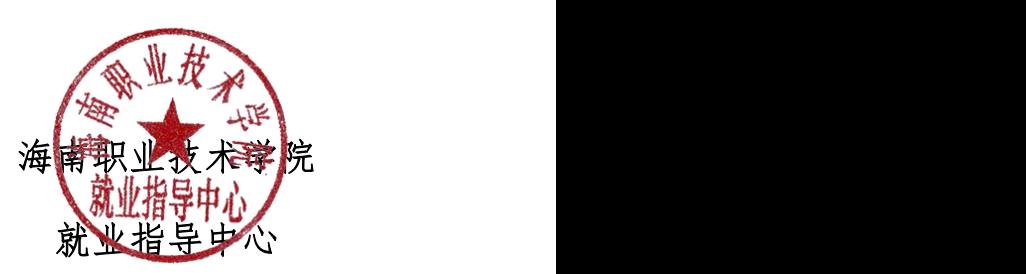

2020 年 2 月 22 日

附件 1

# 用人单位操作流程

## 1、企业在线预约报名空中宣讲会

1) 登录平台网站

用人单位点击超链接进入["完美校园空中招聘平台](http://e.jiuyeb.cn/?ly_school_id=hcvt)"

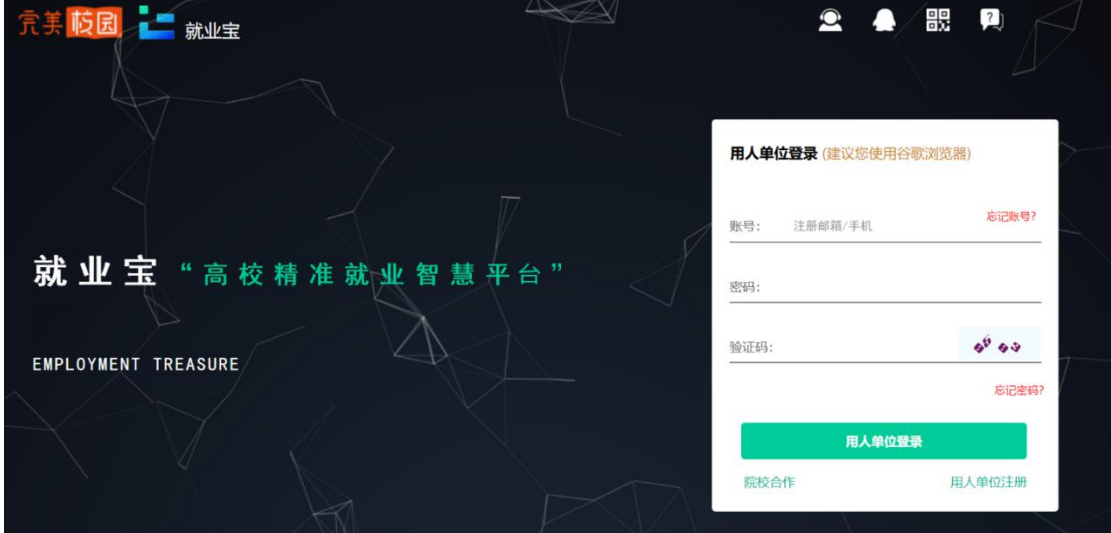

2) 点击【用人单位注册】,已有账号,可直接登陆。

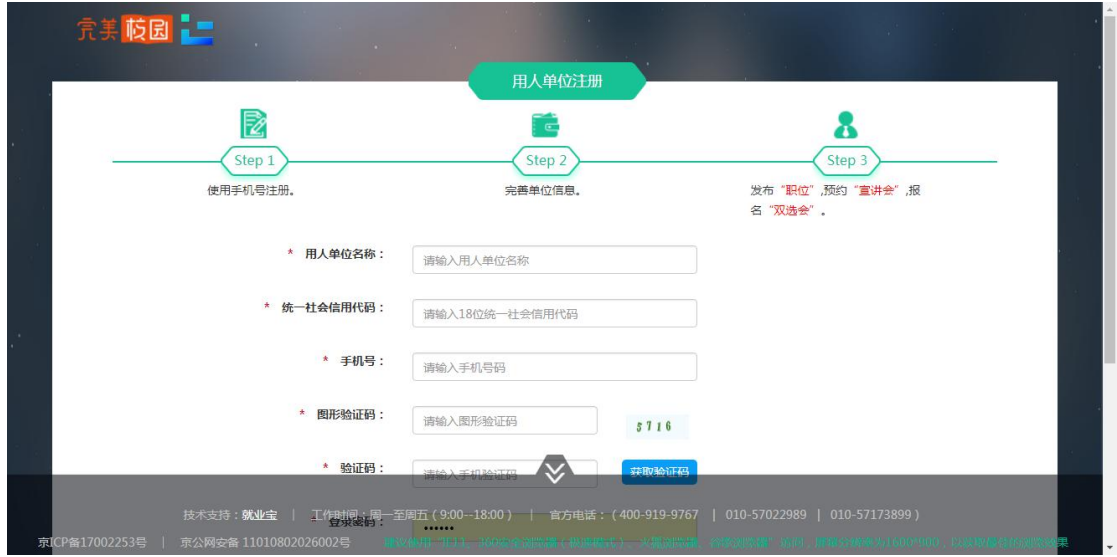

填写单位基本信息完成注册。

3) 使用账号登录系统。可进入【宣讲会】模块进行空中宣讲会 的预约。

注:空中宣讲会预约,需要院校老师后台审核通过后进行, 为了提高审核通过率,您可在"我的主页" --"我的资料"完 善更多信息。

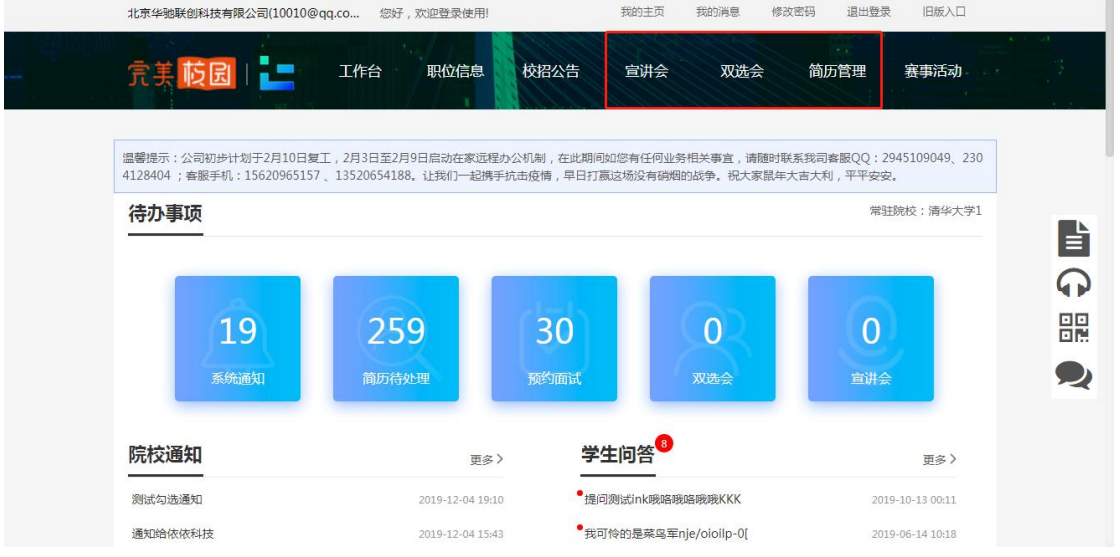

4) 进入【宣讲会】模块,在预约宣讲会子模块下,点击【空中

宣讲】

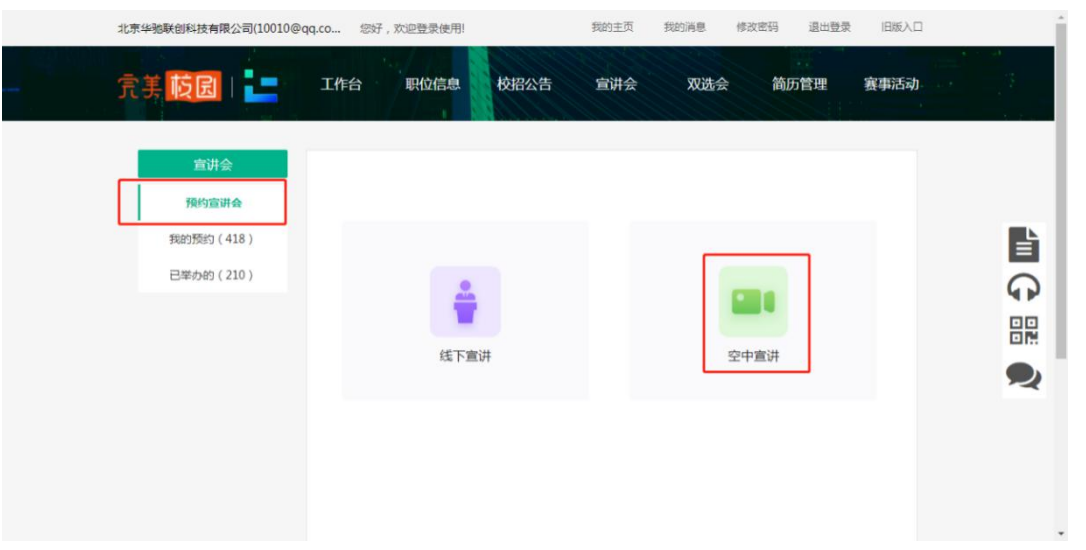

5) 选择可预约的院校(院校开通了空中宣讲会)点击【下一步】

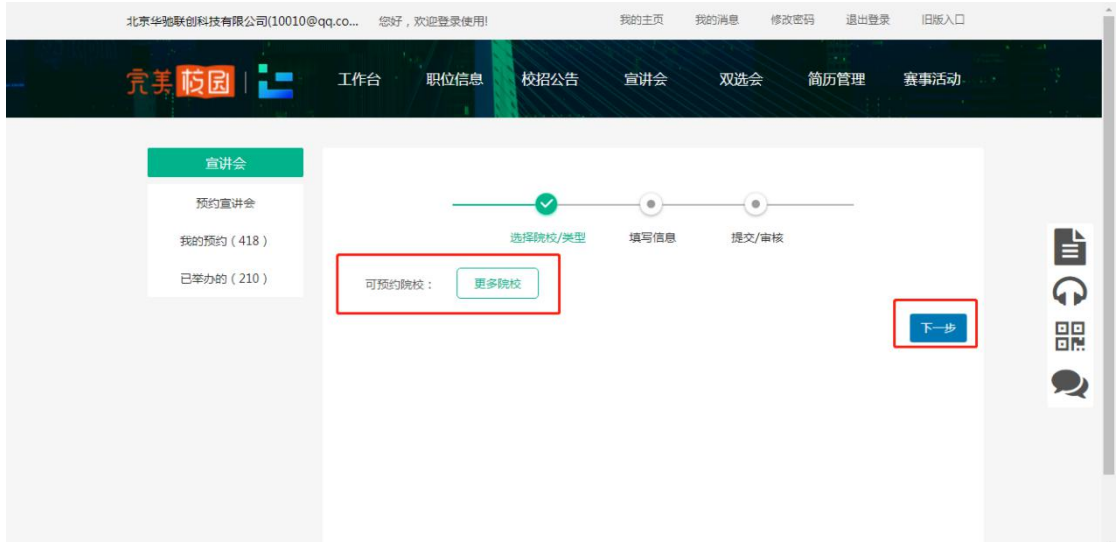

# 6) 空中宣讲会的信息填写后,点击提交

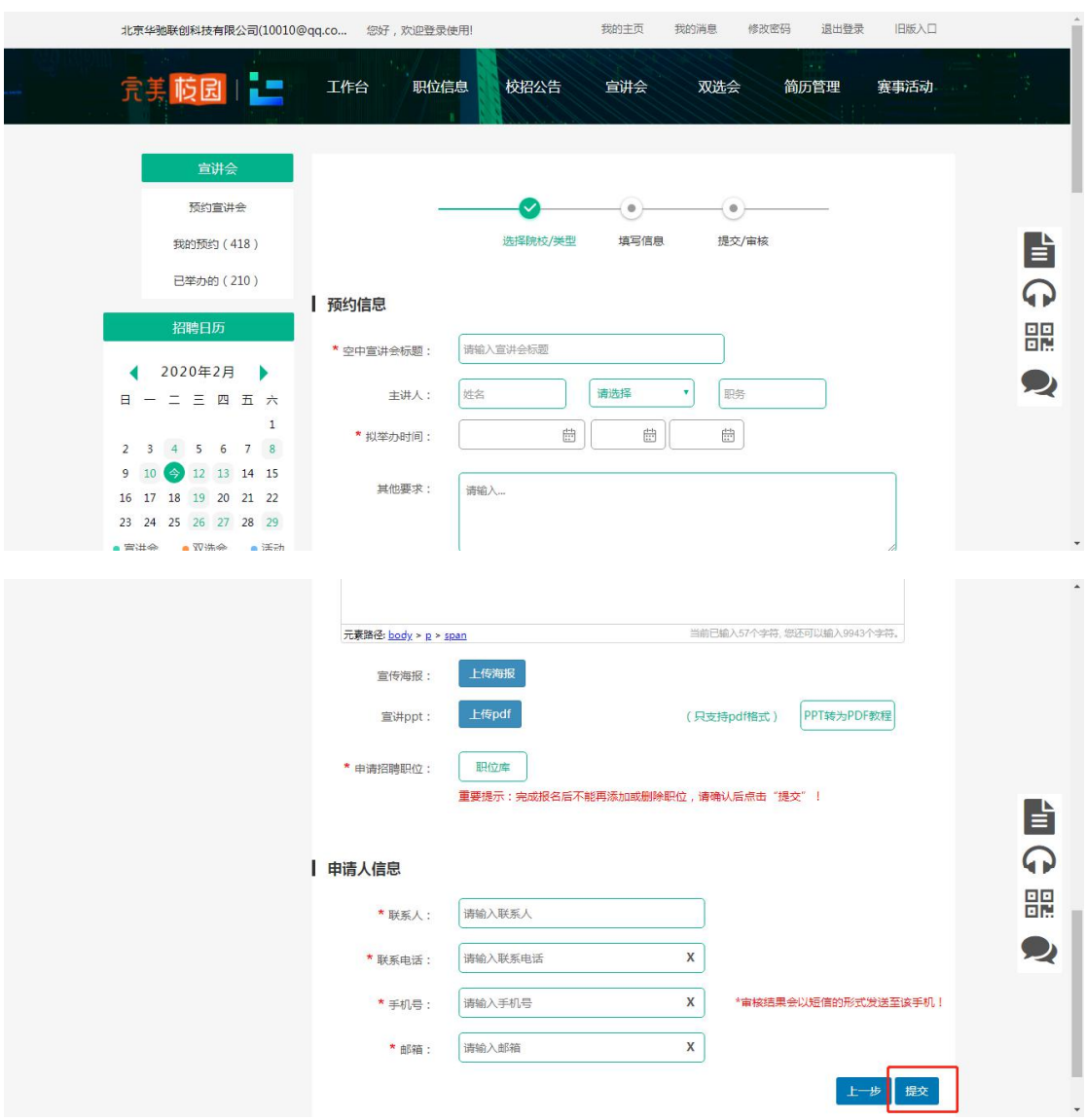

7) 在【我的预约】中,可查看已提交的预约申请,同时也可查 看到审核状态。(注:请仔细阅读使用须知内容!)

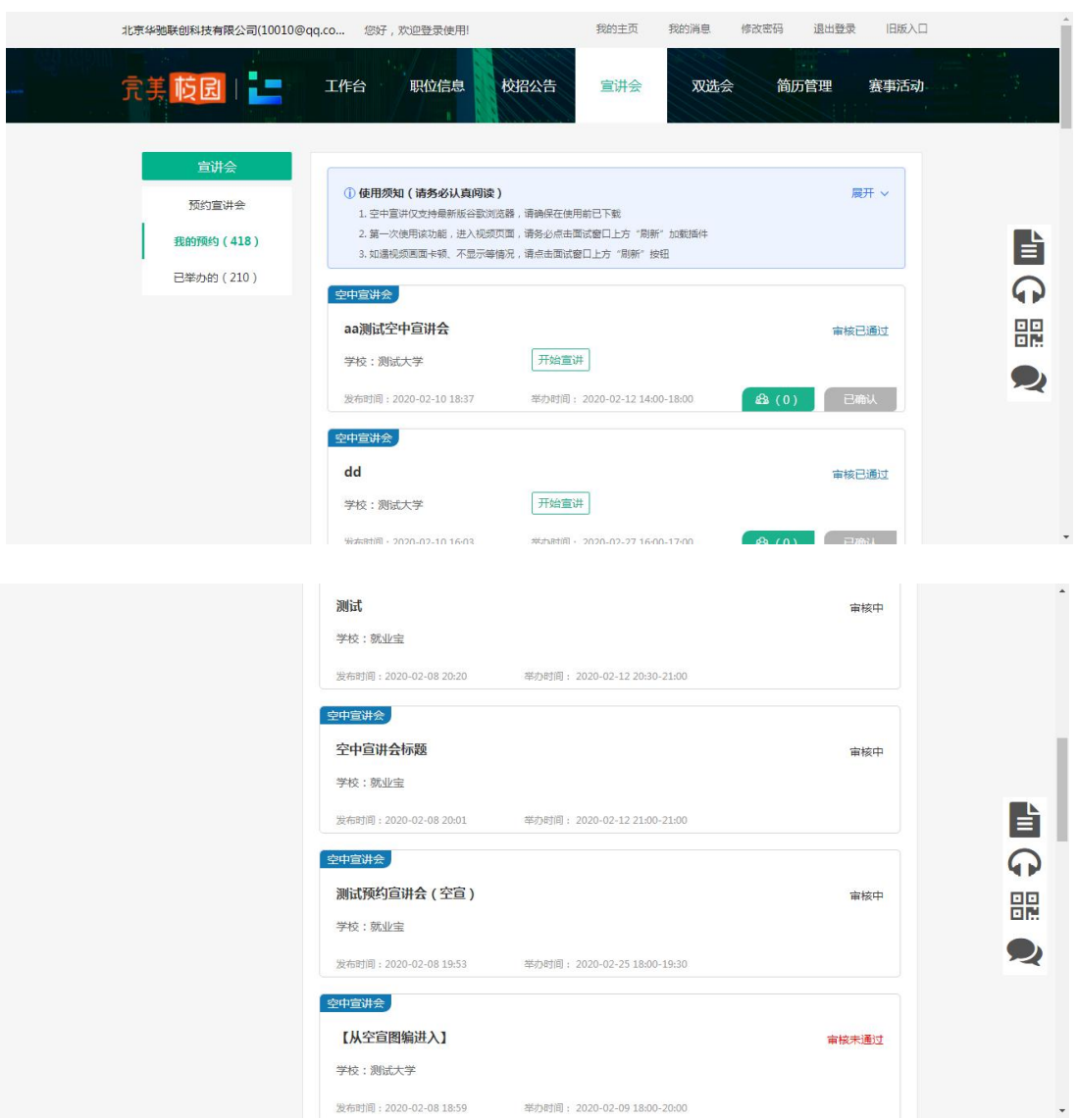

- 8) 审核通过后,可提前进宣讲直播间调试设备,按照使用须知 和页面引导做好准备。如提前下载"直播客户端"、下载最 新版 Google 浏览器。
- 9) 在约定举办时间,点击【开始宣讲】,屏幕右侧可对学生提 出的问题进行解答。

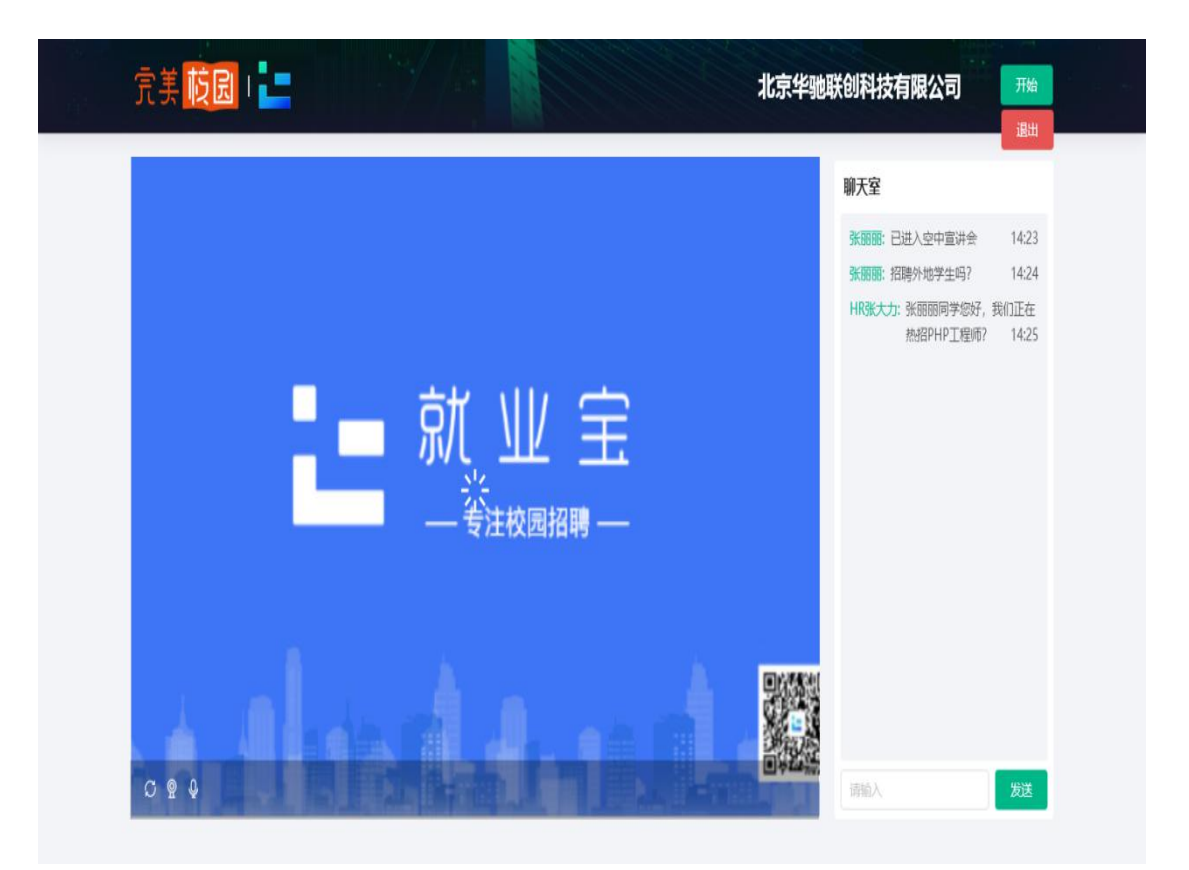

# 10)次日接收直播流量账单

## 空中招聘学生操作手册

手机端操作说明

**一、打开【完美校园** APP**】或进入支付宝"完美校园"小程序,点击下方"求 职"版块,注册并登录:**

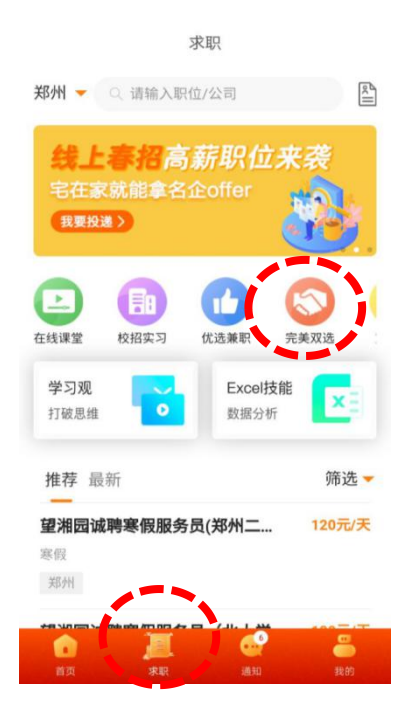

**二、空中双选会**

1、完美校园 APP/完美校园支付宝小程序,点击首页【完美双选】模块,进 入双选会列表页

### 2、进入双选会列表页

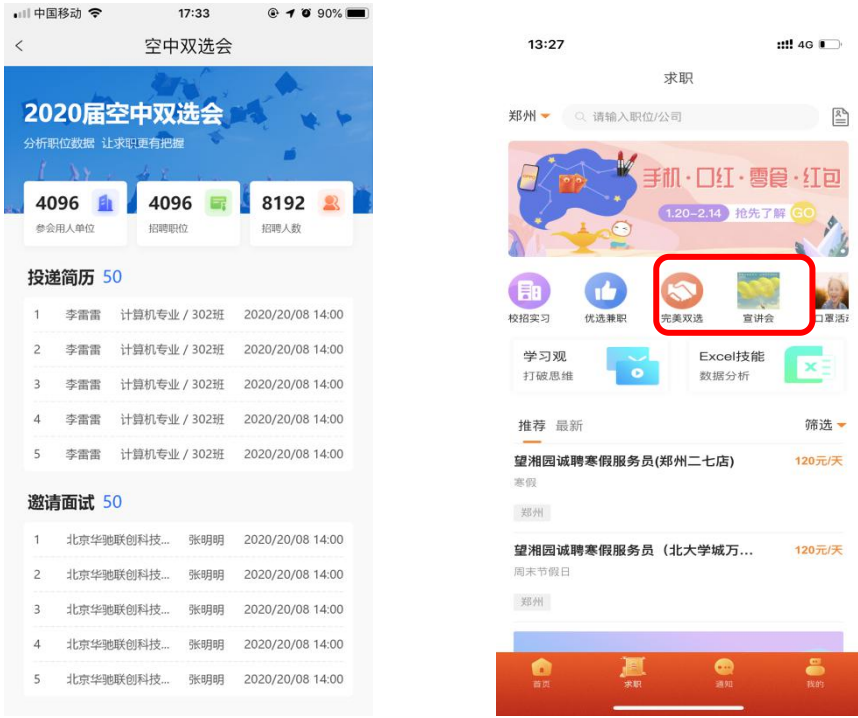

3、双选会标题前有<sup>21</sup>标签的,为空中双选会,点击进入查看空中双选会详情,

用人单位信息及发布的招聘职位

4、点击某个感兴趣的职位,可进行简历在线投递

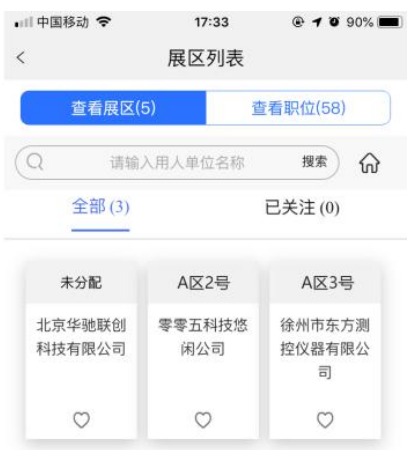

5、简历投递后,请留意通知,用人单位会在收到简历后发起面试邀请

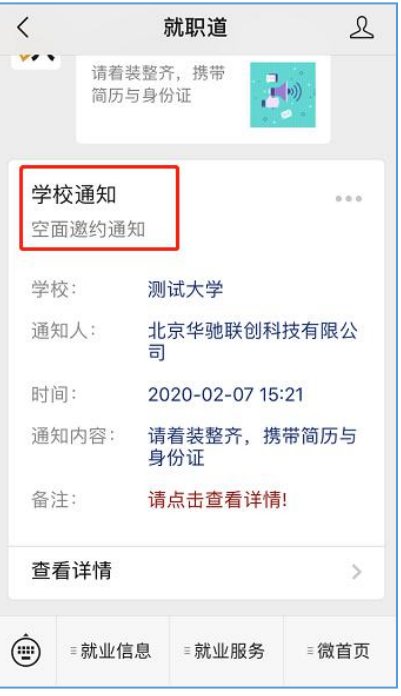

## **三、空中宣讲会**

1、 查询查看:

本科及以上

途径 1:在各大应用市场,下载【完美校园 APP】,或在支付宝小程序 中搜索"完美校园",查看【求职】板块--【宣讲会】

# 2、 如下图有宣讲会日历、举办时间及地点等信息,点击要观看的空中宣

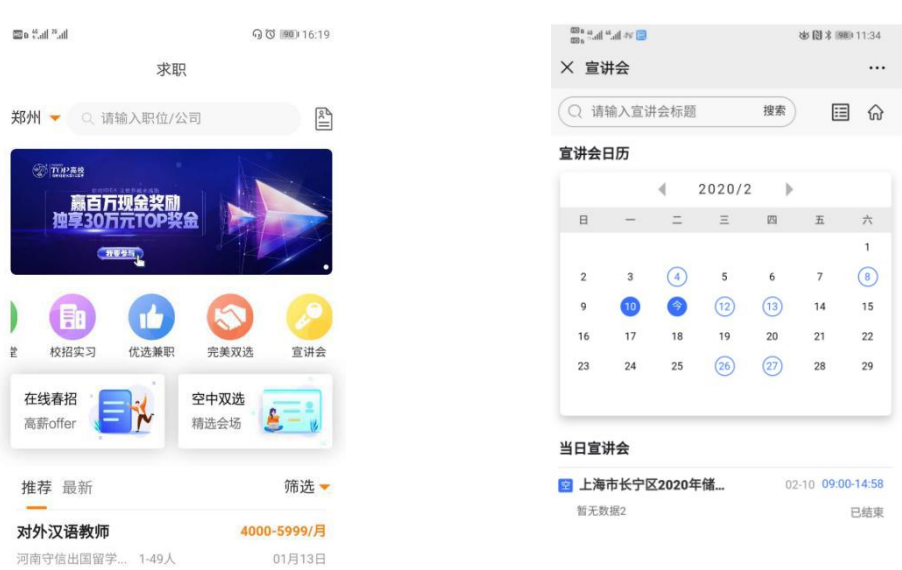

### 讲,有■标签的为空中宣讲会

3、 进入空宣详情页面,有用人单位招聘简介、职位等信息

【聊天】中可与 HR 进行互动;

【职位】中可查看职位在线投递简历;

【PPT】中可查看用人单位提前上传的 PPT;

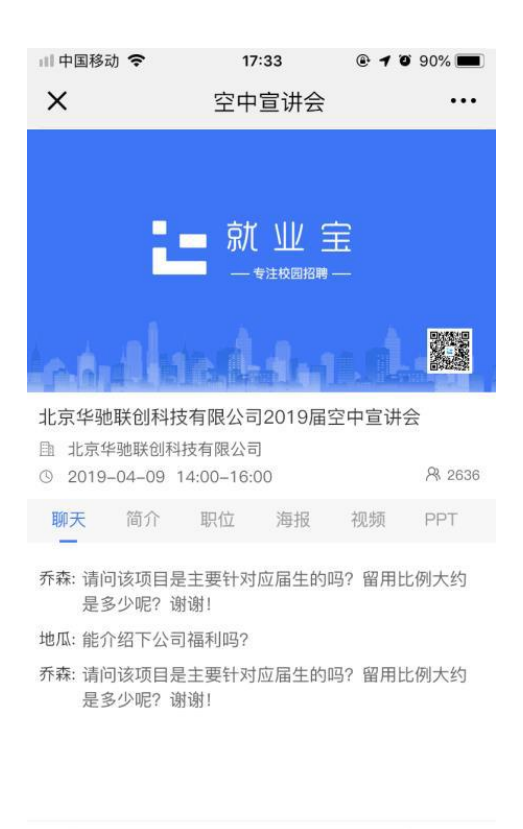

4、 简历投递后,请留意通知,用人单位会在接收后,发起面试 あいしゃ あいじょう あいじょう あいしゃ あいしゃ あいしゃ あいしゃ あいしゃ あいしゃ

发送

#### **四、空中面试**

首页-消息,可接收到用人单位发来的空面邀请 PC 端、个人信息-面试邀约模块,可查看面试邀请列表

/ 我也来说两句

在各大应用市场,下载完【美校园 APP】,查看【我的】-【投递状态】-【面

试详情】接受面试邀约

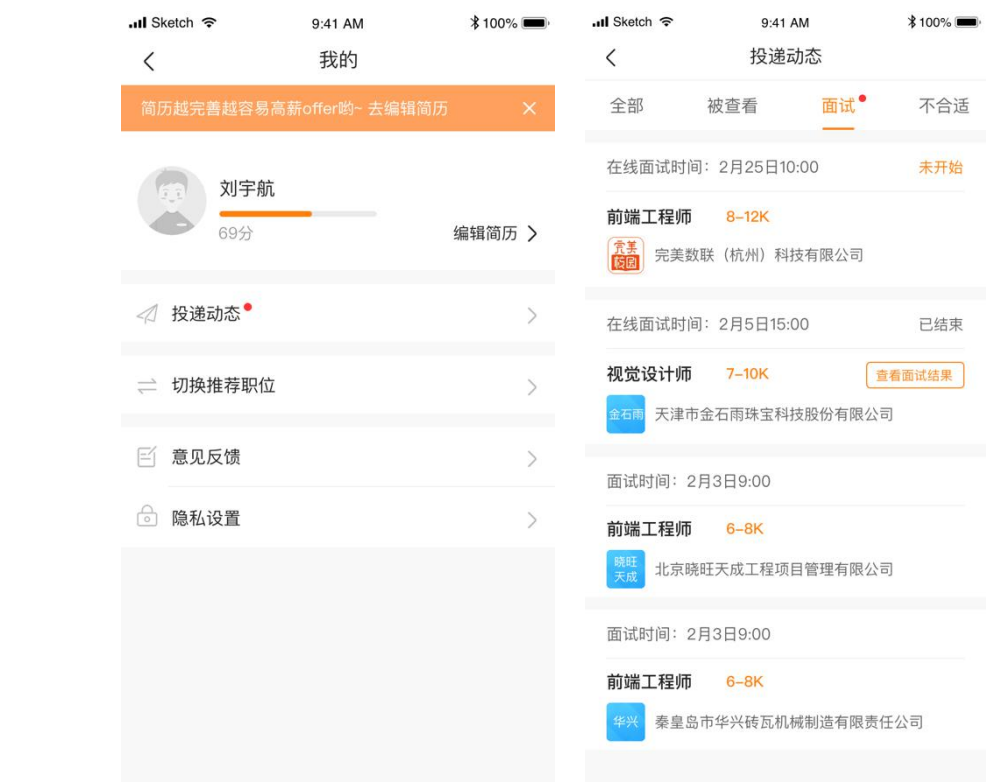

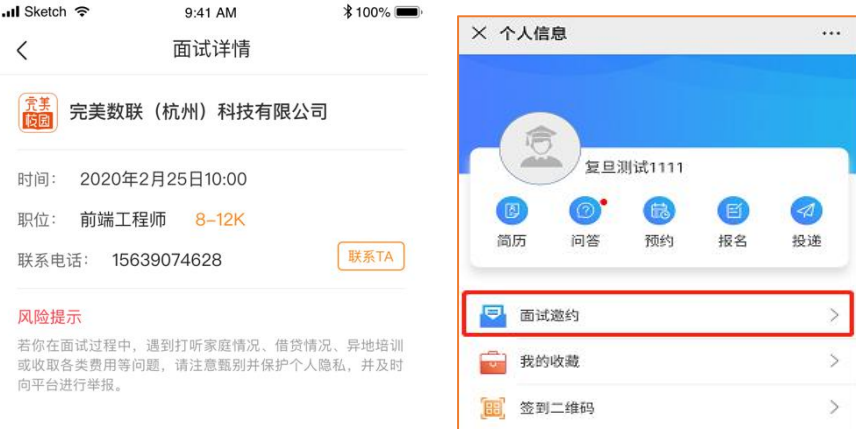

2 问题反馈  $\bigcap$  修改密码

● 解除身份绑定

會源

 $\frac{1}{\sqrt{1+\frac{1}{2}}\sqrt{1+\frac{1}{2}}\sqrt{1+\frac{1}{2}}\sqrt{1+\frac{1}{2}}}}$ 

 $\rightarrow$ 

 $\,$ 

 $\,$ 

图

 $\begin{array}{c} \nabla \mathbf{Q} \\
\hline\n\vdots\n\end{array}$ 

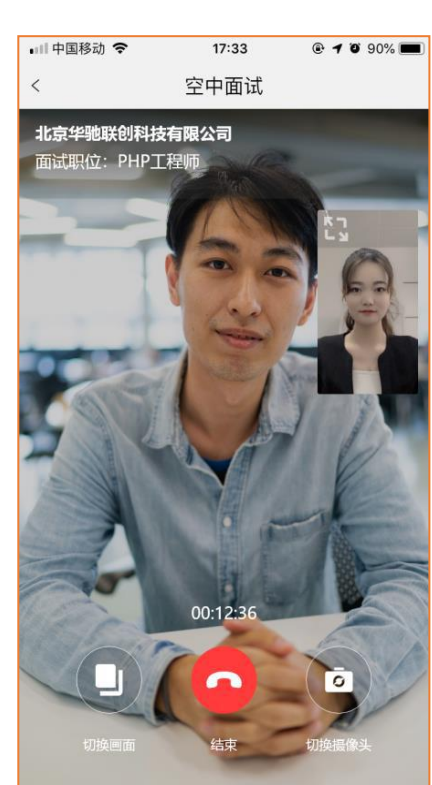